# ელექტრონული ჟურნალი

გამოყენების ინსტრუქცია

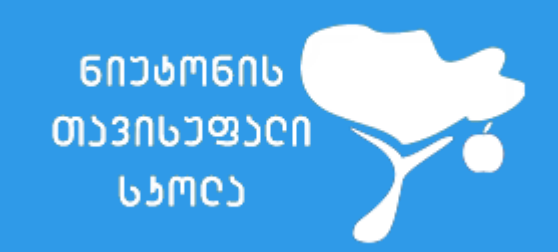

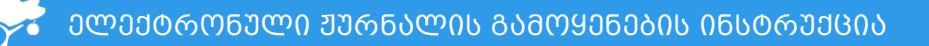

1. გაიარეთ [ავტორიზაცია](https://eservices.schoolbook.ge/Login) მითითებულ გრაფებში თქვენი (მოსწავლის/მშობლის) პირადი ნომრისა და პაროლის მითითებით. [\(eservices.schoolbook.ge/Login\)](https://eservices.schoolbook.ge/Login)

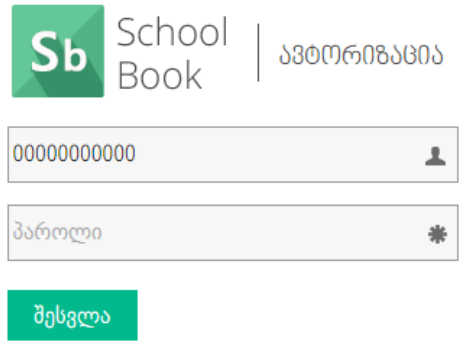

## შენიშვნა #1

თუ სისტემაში შედიხართ პირველად , შეიყვანეთ ერთჯერადი პაროლი 123. ერთჯერადი პაროლის შეყვანის შემდეგ გამოვა ფანჯარა, რომელიც მოგთხოვთ შეიყვანოთ ახალი პაროლი (რომელიც არ უნდა იყოს ექვს სიმბოლოზოე ნაკლები), გაიმეორეთ პაროლი და დააჭირეთ ღილაკს "შეცვლა".

#### შენიშვნა #2

თუ სკოლაში დადის თქვენი ორი ან ორზე მეტი შვილი, ავტორიზაციის შემდეგ გამოვა ფანჯარა, რომლის მიხედვითაც შეძლებთ ბავშვის გვერდის არჩევას: კურსორი მიიტანეთ ბავშვის სურათთან ან სახელთან/გვართან.

თუ უკვე შესული ხართ ერთი მოსწავლის სისტემაში და გსურთ გადახვიდეთ მეორეში, მთავრ გვერდზე, მენიუს ბოლოში დააჭირეთ აღნიშნულ ღილაკს:

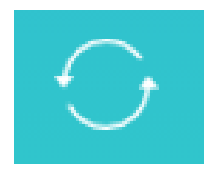

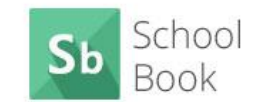

სკოლის მართვის ავტომატიზირებული სისტემა

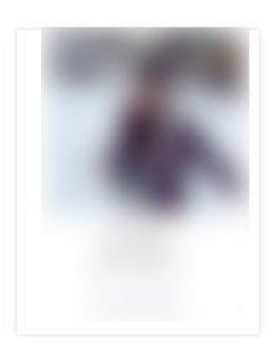

2. ავტორიზაციის გავლის შემდეგ, მოხვდებით პირად სამართავ პანელში

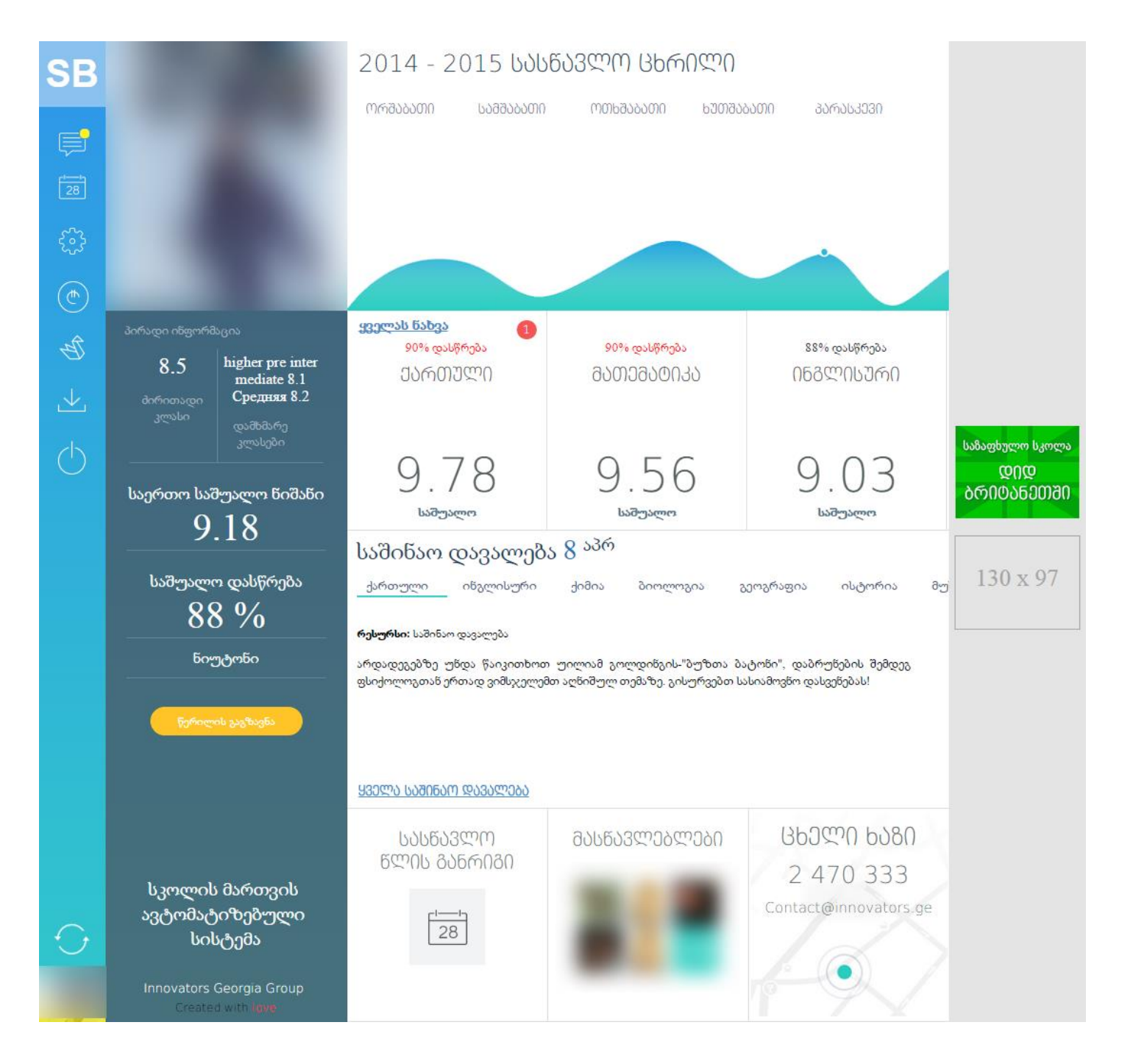

- 3. მთავარ გვერდზე, მარცხენა მხარეს გამოტანილი ინფორმაცია მოიცავს:
	- 1. მოსწავლის ფოტო, სახელი, გვარი;
	- 2. მოსწავლის კლასის დასახელება ინგლისურსა და რუსულ ენებში;
	- 3. მოსწავლის კლასი;
	- 4. მოსწავლის მიერ ყველა საგანში მიღებული საერთო საშუალო ნიშანი და გაცდენების პროცენტული რაოდენობა;
	- 5. მასწავლებლებთან წერილის გაგზავნის ღილაკი;

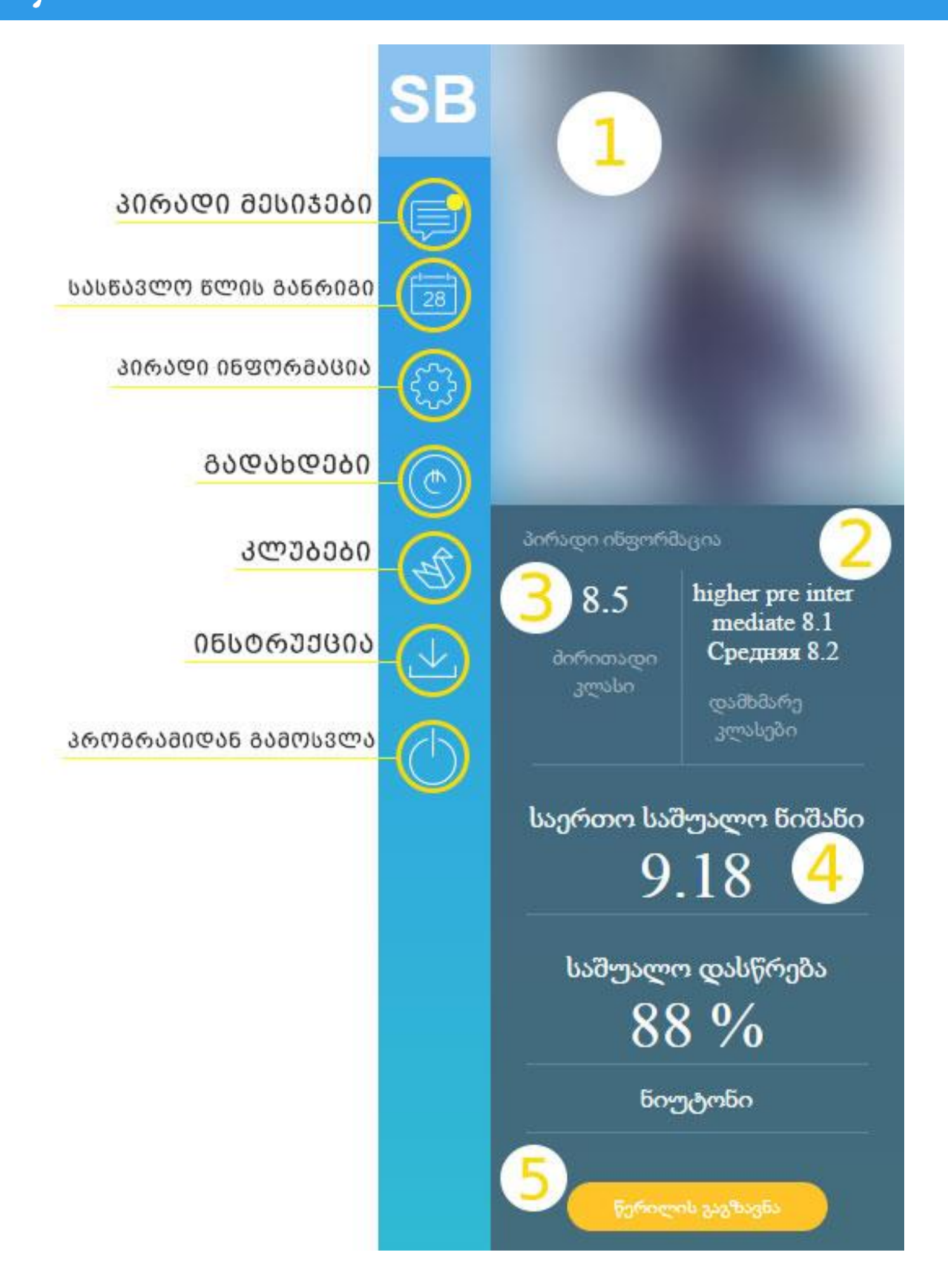

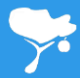

## მესიჯები

იმისათვის, რომ წაიკითხოთ/გაგზავნოთ შეტყობინებები, დააჭირეთ ყვითლად მონიშნულ ღილაკს, რის შემდეგაც მოხვდებით სასურველ გვერდზე.

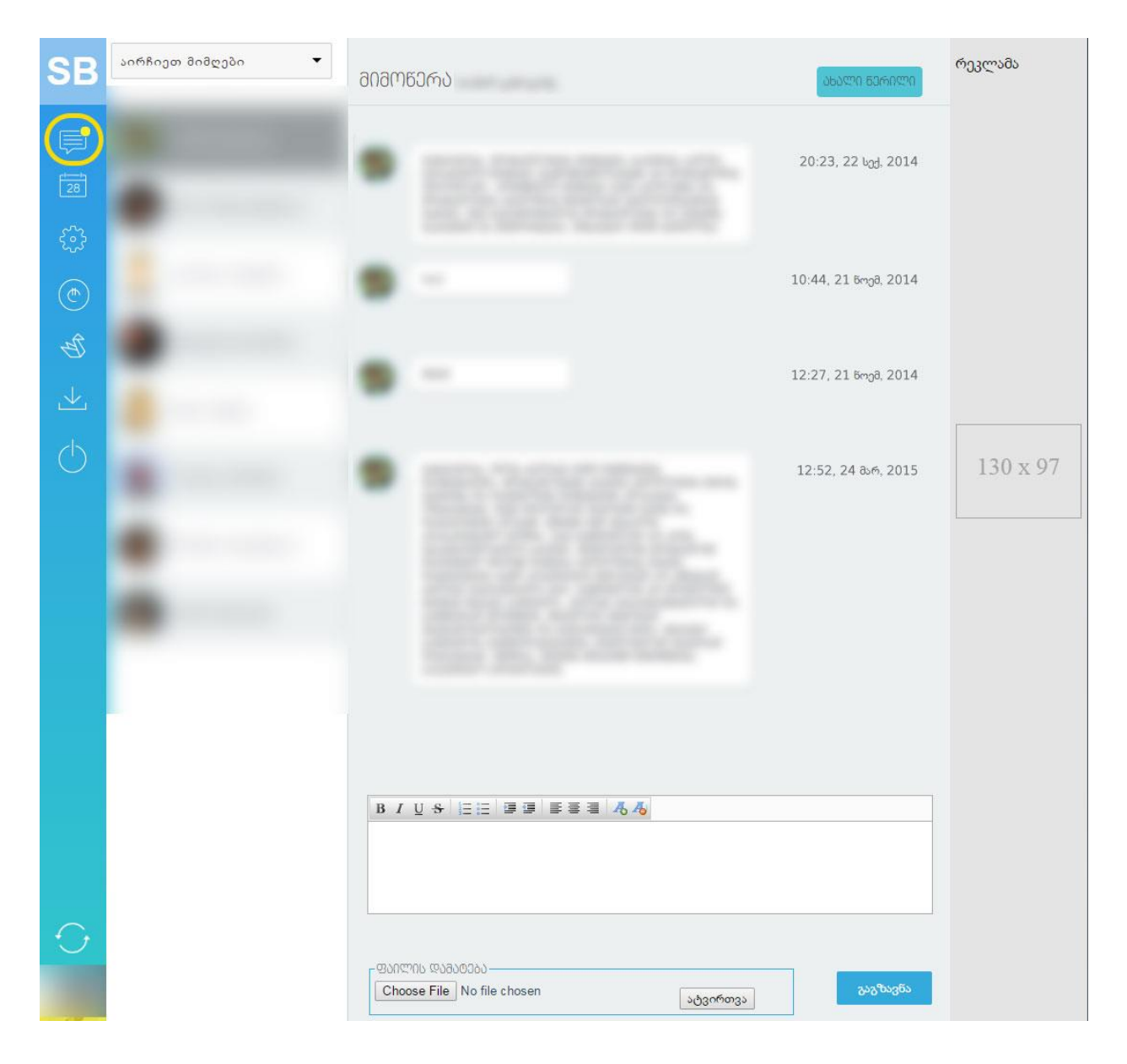

იმისათვის, რომ მიწეროთ მესიჯი, თქვენთვის სასურველ მასწავლებელს, დააჭირეთ ღილაკს "ახალი წერილი".

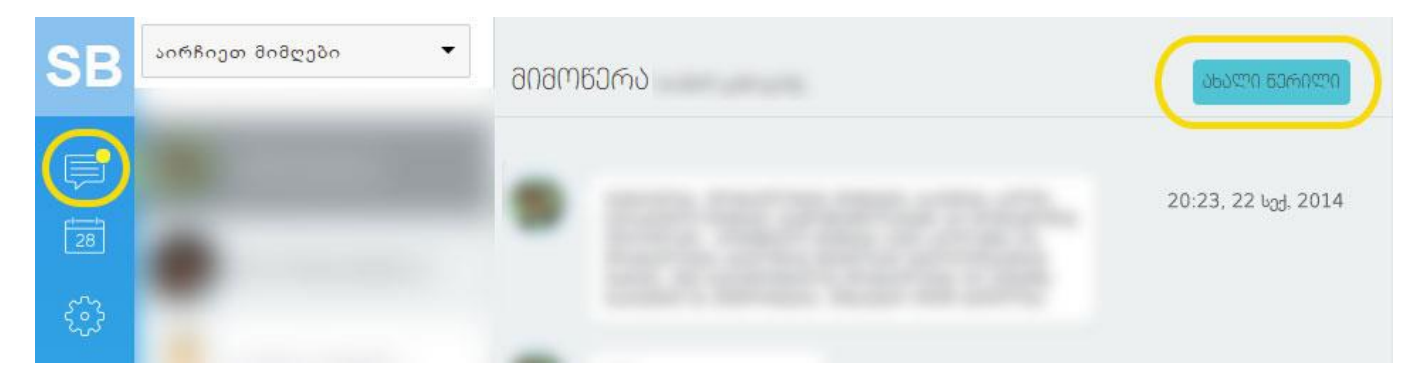

წერილის მისაწერ გრაფაში, ღილაკზე "აირჩიეთ მიმღების" დაჭერის შემდეგ, ნახავთ მასწავლებლების ჩამონათვალს. სასურველი მასწავლებლის არჩევის შემდეგ, აკრიფეთ ტექსტი და გაგზავნეთ პირადი წერილი.

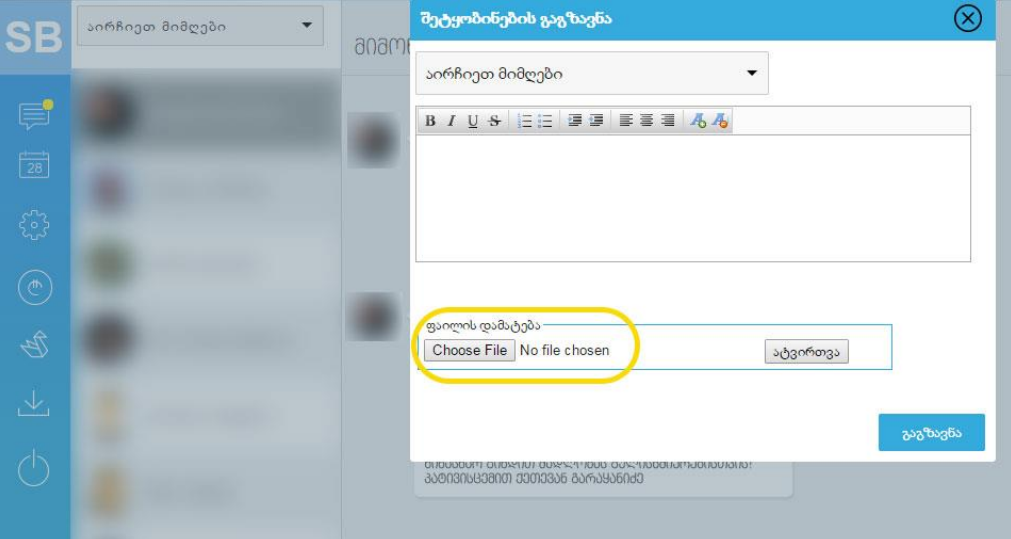

წერილის ტექსტთან ერთად თუ გსურთ ფაილის გაგზავნაც (ფოტო, PDF, Word, PPT) დააჭირეთ ღილაკს "Choose file", აირჩიეთ სასურველი დოკუმენტი თქვენს კომპიუტერში და შემდგომ დააჭირეთ ღილაკს "ატვირთვა".

თქვენსა და მასწავლებლებს შორის, მიმოწერის ჩამონათვალი შეგიძლიათ ნახოთ მარცხენა სვეტში.

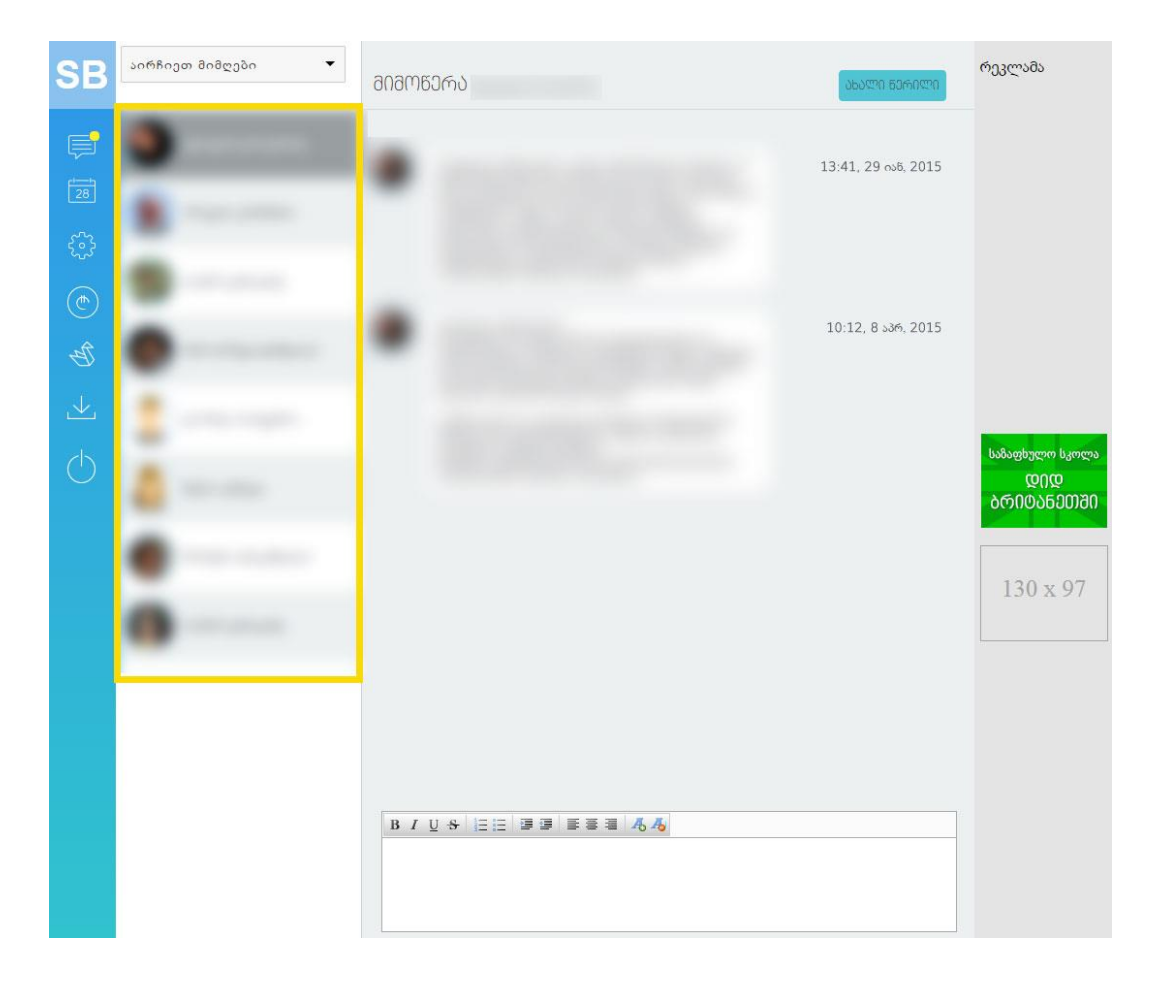

კონკრეტულ მასწავლებელთან თქვენი მიმოწერის სანახავად, შეგიძლიათ გამოიყენოთ ფილტრაციის ფუნქცია. მიმოწერების ჩამონათვალის ზემოთ, ღილაკზე "აირჩიეთ მიმღები" დაჭერით, ნახავთ ჩამონათვალს. სასურველი მასწავლებლის მონიშვნის შემდეგ, პროგრამა გაგიფილტრავთ მიმოწერებს და გაჩვენებთ მხოლოდ თქვენ მიერ არჩეული მასწავლებლის წერილებს.

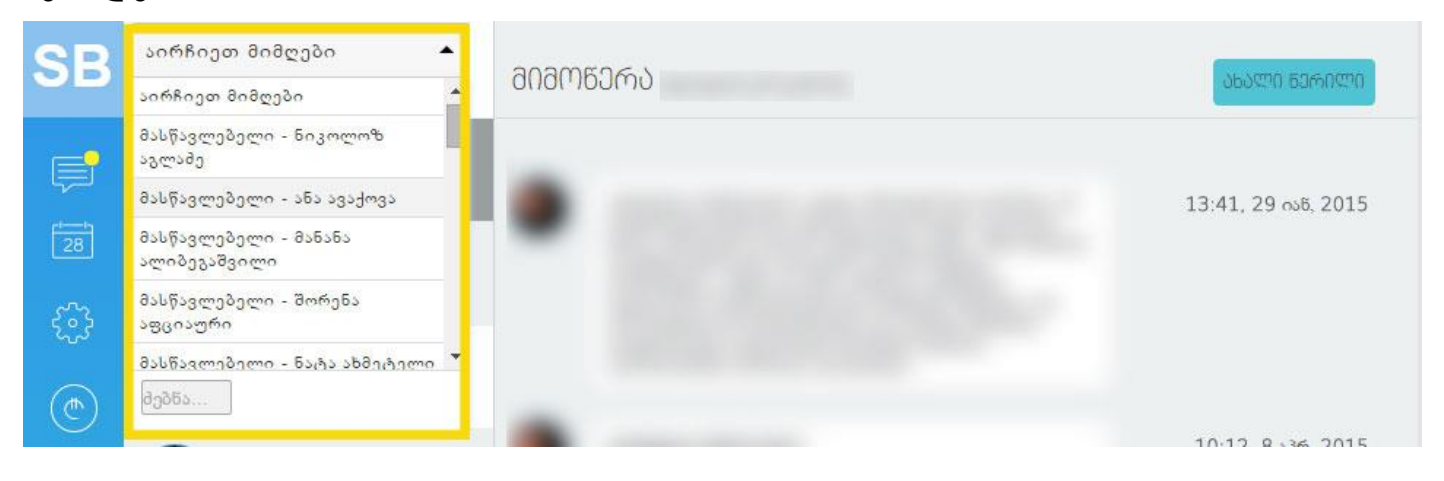

### არდადეგები

არდადეგების ღილაკზე დაჭერის შემდეგ, ჩამონათვალში ნახავთ შემდეგ ინფორმაციას:

- 1. წლის მანძილზე არდადეგების დაწყებისა და დასრულების თარიღები;
- 2. ოფიციალური დასვენების დღეები;
- 3. სასწავლო წლის დასრულებისა და დაწყების თარიღები;
- 4. გამოცდების თარიღები;

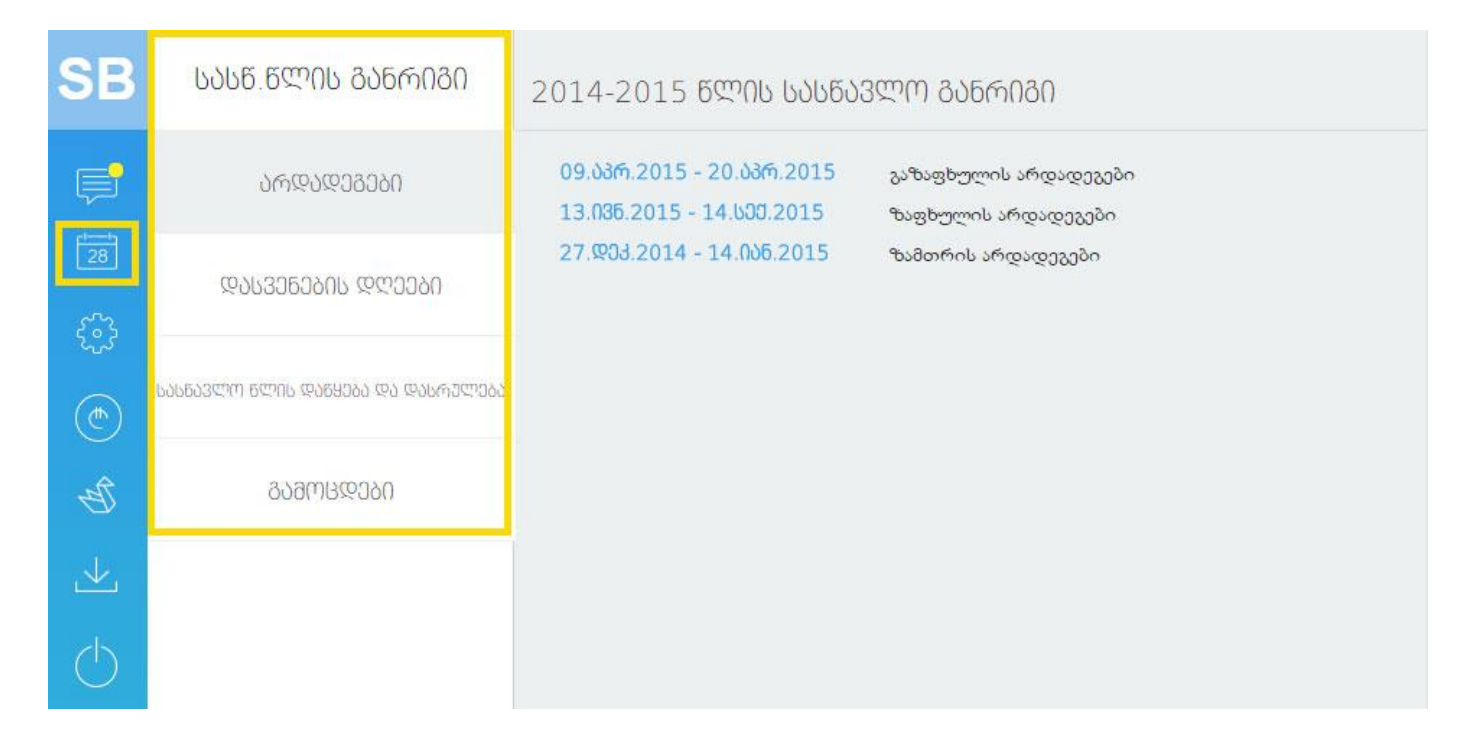

## პარამეტრები, პირადი ინფორმაცია

პარამეტრების ღილაკზე დაჭერით, თქვენ საშუალება გაქვთ დაარედაქტიროთ პირადი ინფორმაცია:

1. შეცვალოთ ავატარი (ფოტო სურათი - სურათის ზომა არ უნდა აღემატებოდეს 2 მეგაბაიტს!) ფოტოს ასატვირთად დააჭირეთ ღილაკს "choose file", შემდეგ ღილაკს "ატვირთვა".

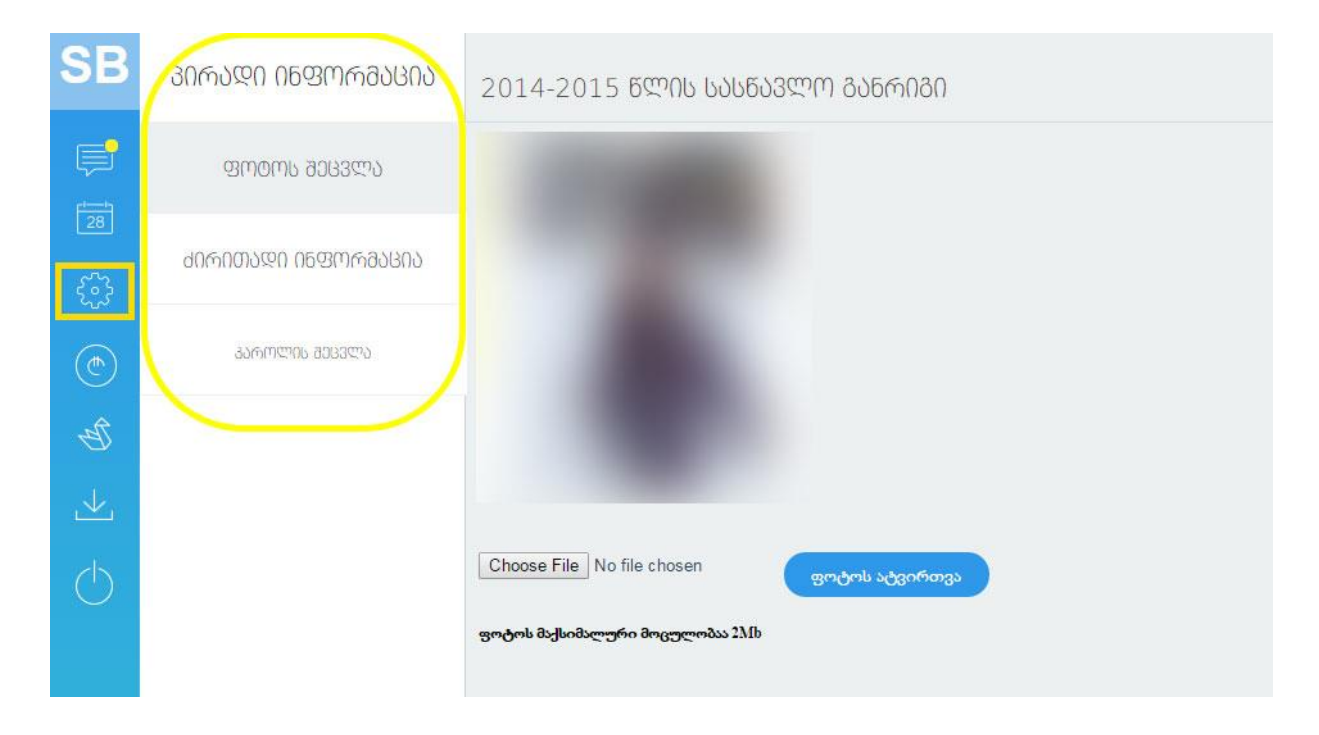

2. დაარედაქტიროთ მოსწავლის პირადი ინფორმაცია

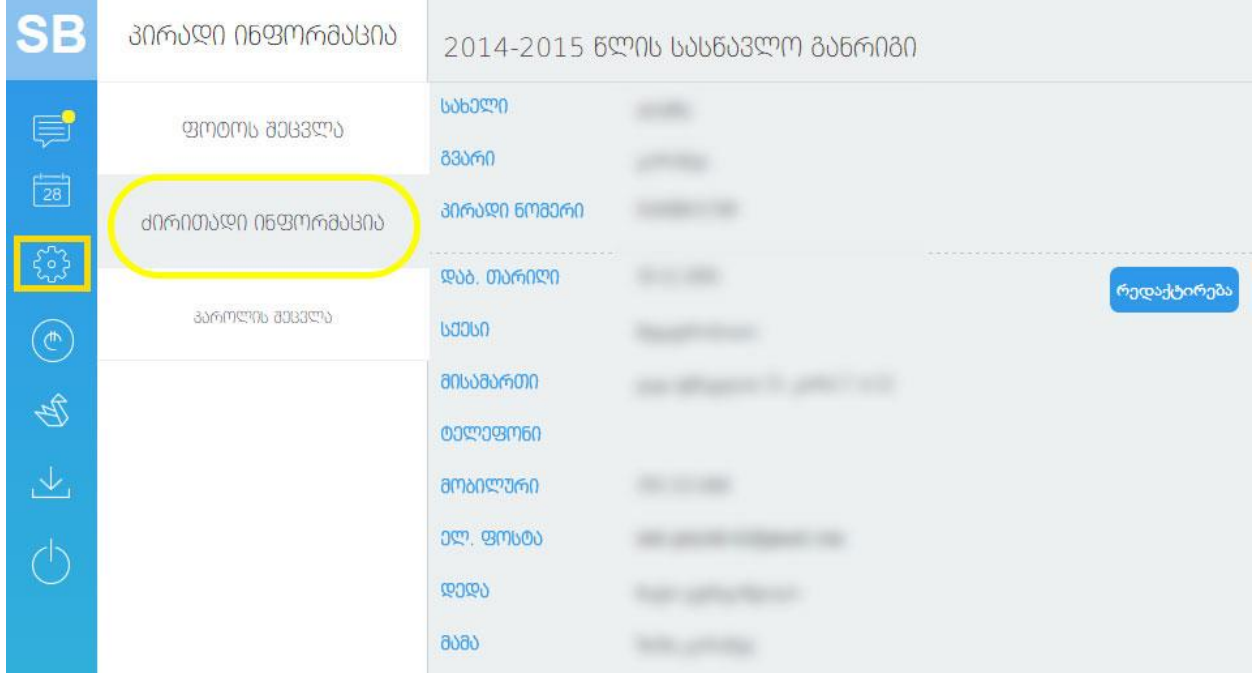

იმისათვის, რომ გაუკეთოთ რედაქტირება არსებულ მონაცემებს, დააჭირეთ ღილაკს "რედაქტირება".

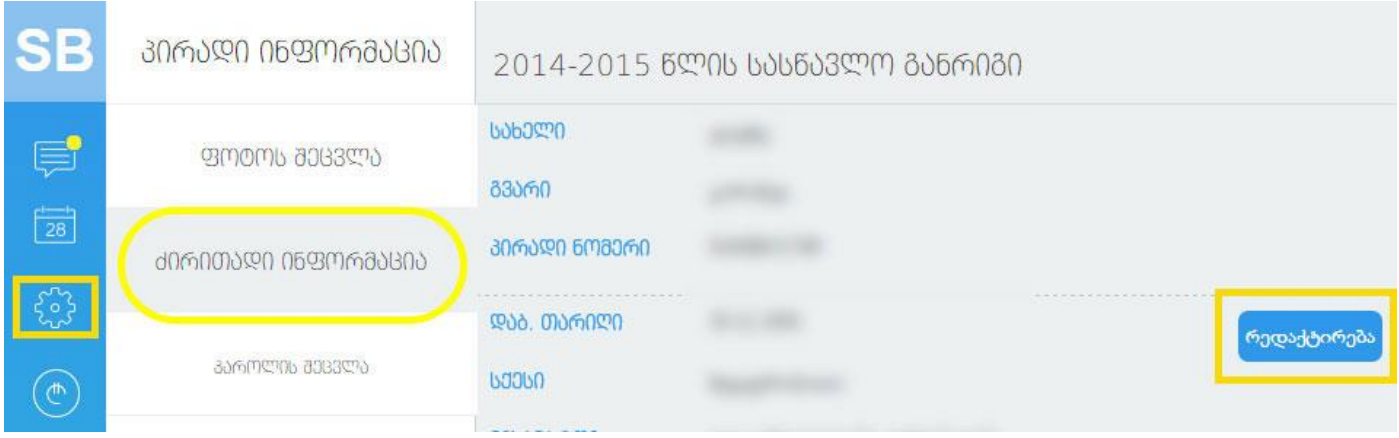

სასურველი ინფორმაციის შეცვლის შემდეგ, დააჭირეთ ღილაკს "შენახვა", რათა პროგრამამ დაიმახსოვროს ცვლილებები ან ღილაკს "ოპ. გაუქმება" თუ არ გსურთ ცვლილებების შენახვა.

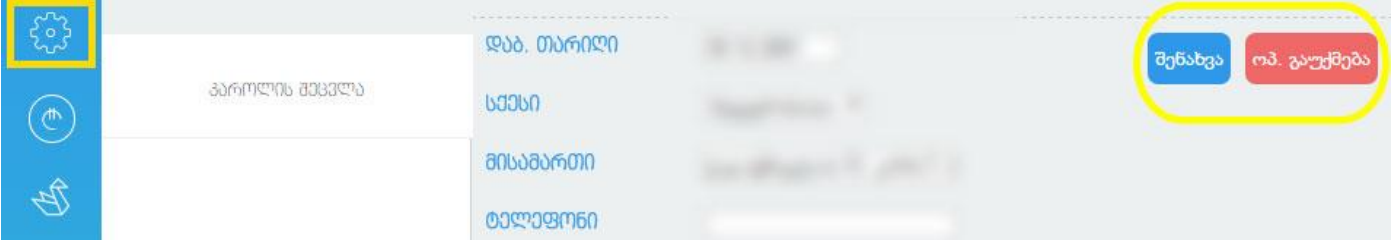

3. პაროლის გამოსაცვლელად დააჭირეთ ღილაკს "პაროლის შეცვლა", გრაფებში შეიყვანეთ ახალი პაროლი და დააჭირეთ ღილაკს "შეცვლა" (პაროლი არ უნდა იყოს 6 სიმბოლოზე ნაკლები!)

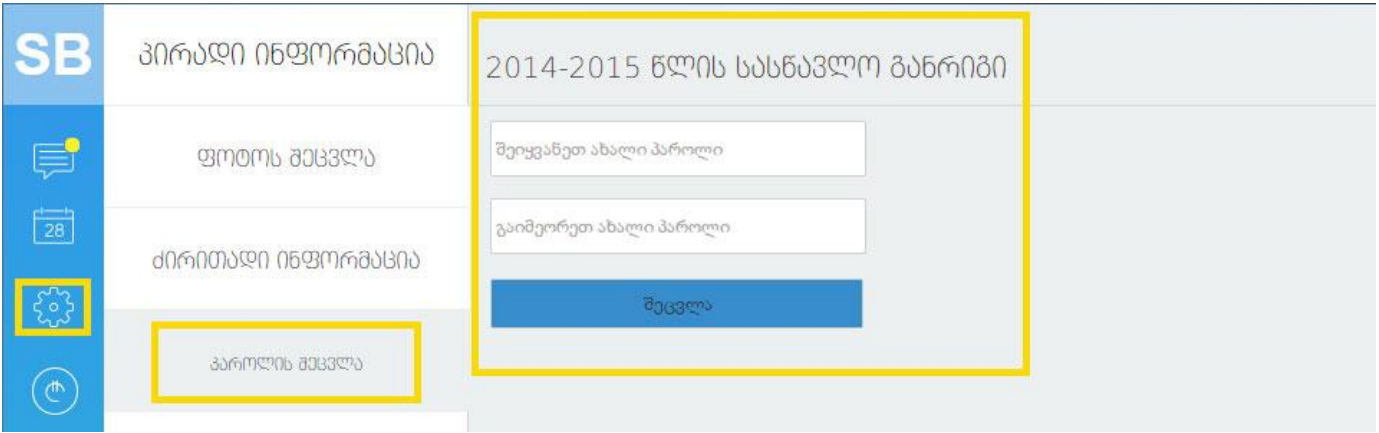

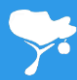

## გადახდები

გადახდების შესახებ ინფორმაციის მისაღებად, დააჭირეთ ფოტოზე აღნიშნულ ღილაკს. გადახდების გვერდზე საშუალება გაქვთ იხილოთ:

- 1. თქვენი გადახდის გრაფიკი;
- 2. ინფორმაცია გადახდებისა და დავალიანების შესახებ;
- 3. ნიუტონის თავისუფალი სკოლის საბანკო რეკვიზიტები;

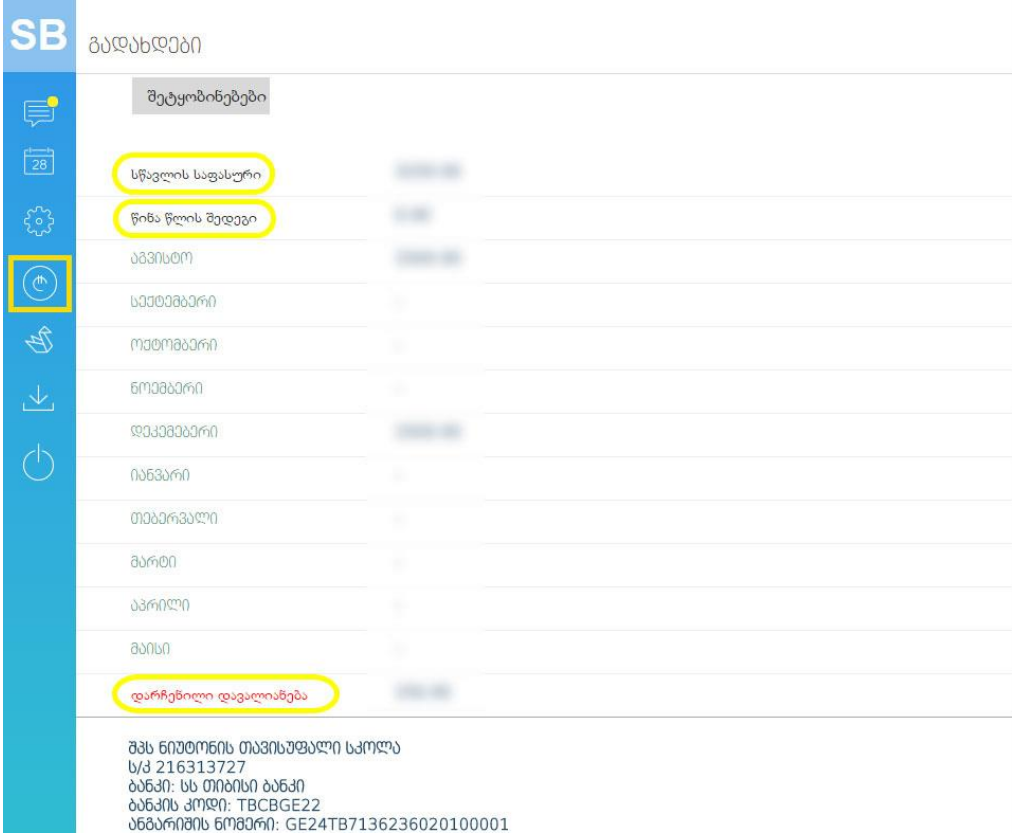

#### კლუბები

კლუბების აღმნიშვნელ ღილაკზე დაჭერით, მოხვდებით თქვენი კლუბების სამართავ პანელში.

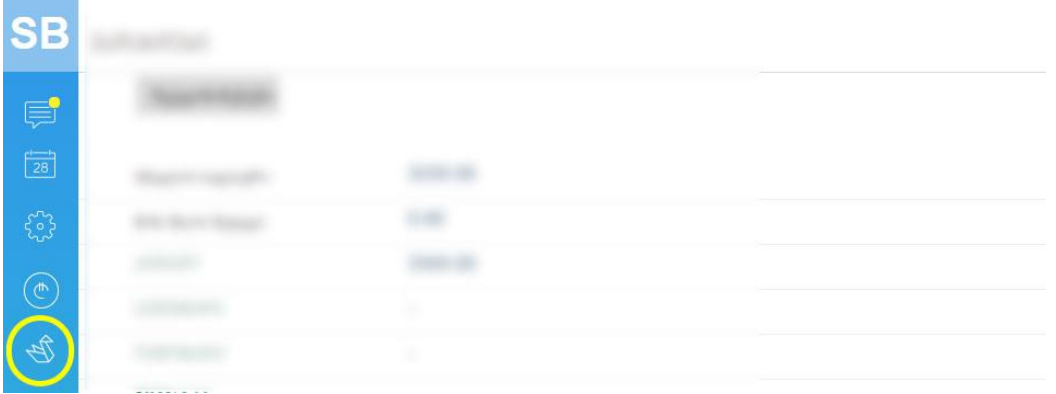

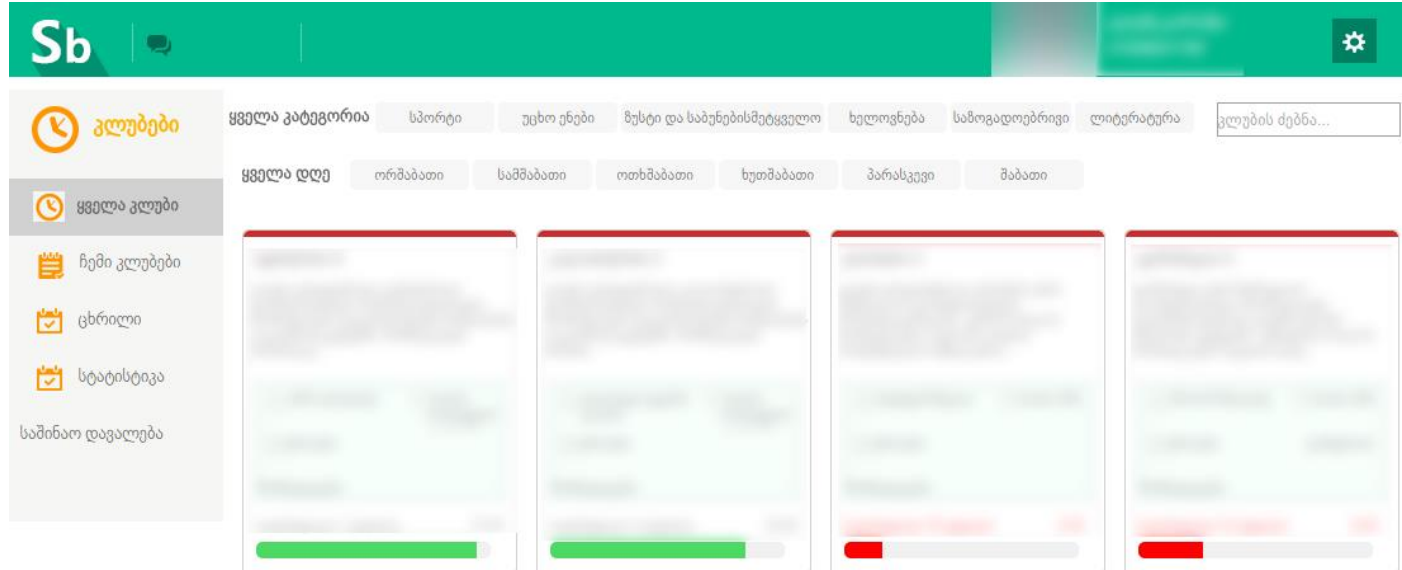

#### გაკვეთილების ცხრილი

გაკვეთილების ცხრილი შეგიძლიათ იხილოთ სამართავი პანელის მთავარ გვერდზე. იმისათვის რომ გამოჩნდეს გავეთილების ჩამონათვალი, თქვენთვის სასურველ კვირის დღეს გადაატარეთ კურსორი.

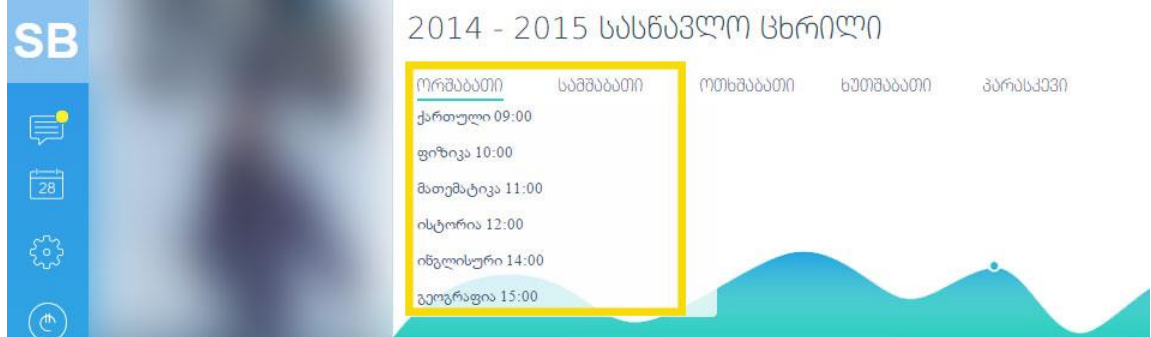

## მოსწავლეების დასწრება, ნიშნები

მოსწავლეების დასწრებისა და ნიშნების შესახებ ინფორმაციას ნახავთ მთავარ გვერდზე.

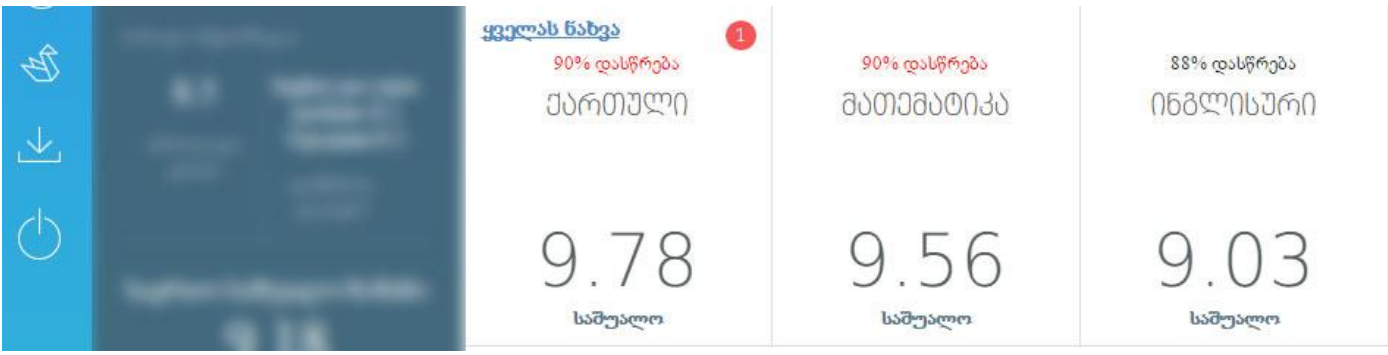

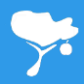

თუ მოსწავლე საგანში მიიღებს ახალ ნიშანს, საგნის განყოფილებაში გამოჩნდება წითელი წრე, რომელშიც მითითებულია მიღებული ნიშნების რაოდენობა. გაკვეთილის გაცდენის შემთხვევაში გაწილთდება საგნის განყოფილებაში მდებარე "გაცდენა".

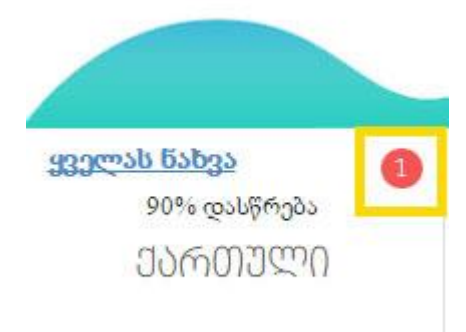

ყველა საგანი შეგიძლიათ ნახოთ როგორც "სქროლის" გამოყენებით, ისე ღილაკზე "ყველას ნახვა" დაჭერით.

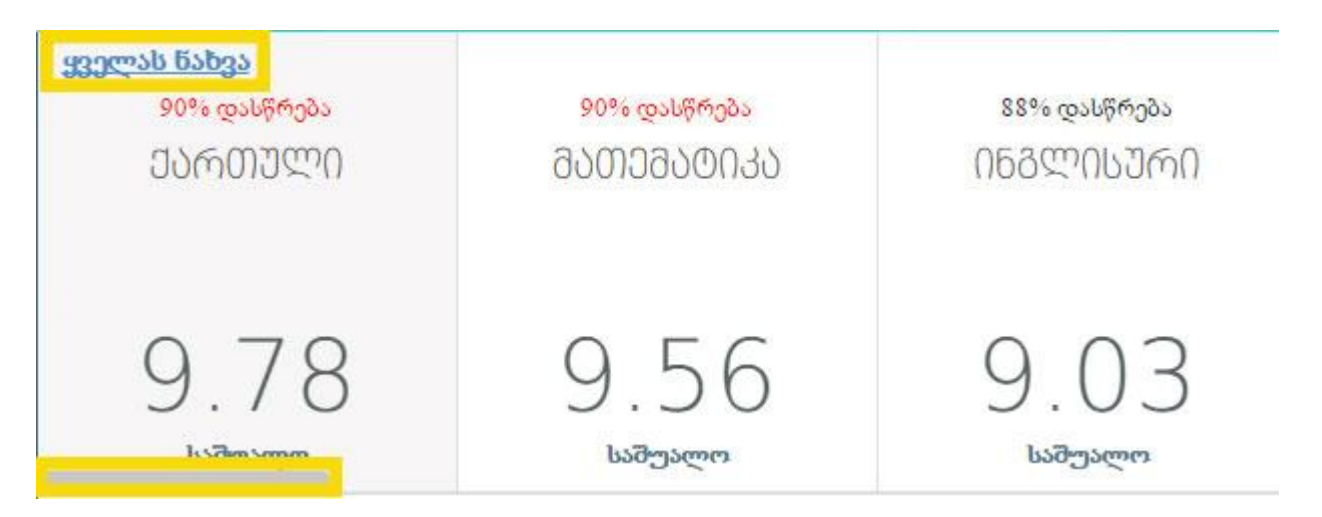

ღილაკზე "ყველას ნახვა" დაჭერით, მოხვდებით შიდა გვერდზე, სადაც წარმოდგენილია მოსწავლის ყველა საგანი. საგნების ბანერებზე გამოტანილი ინფორმაცია მოიცავს:

- 1. მოსწავლის დასწრების პროცენტულ მაჩვენებელს;
- 2. საგანში მოსწავლის საშუალო ქულას;

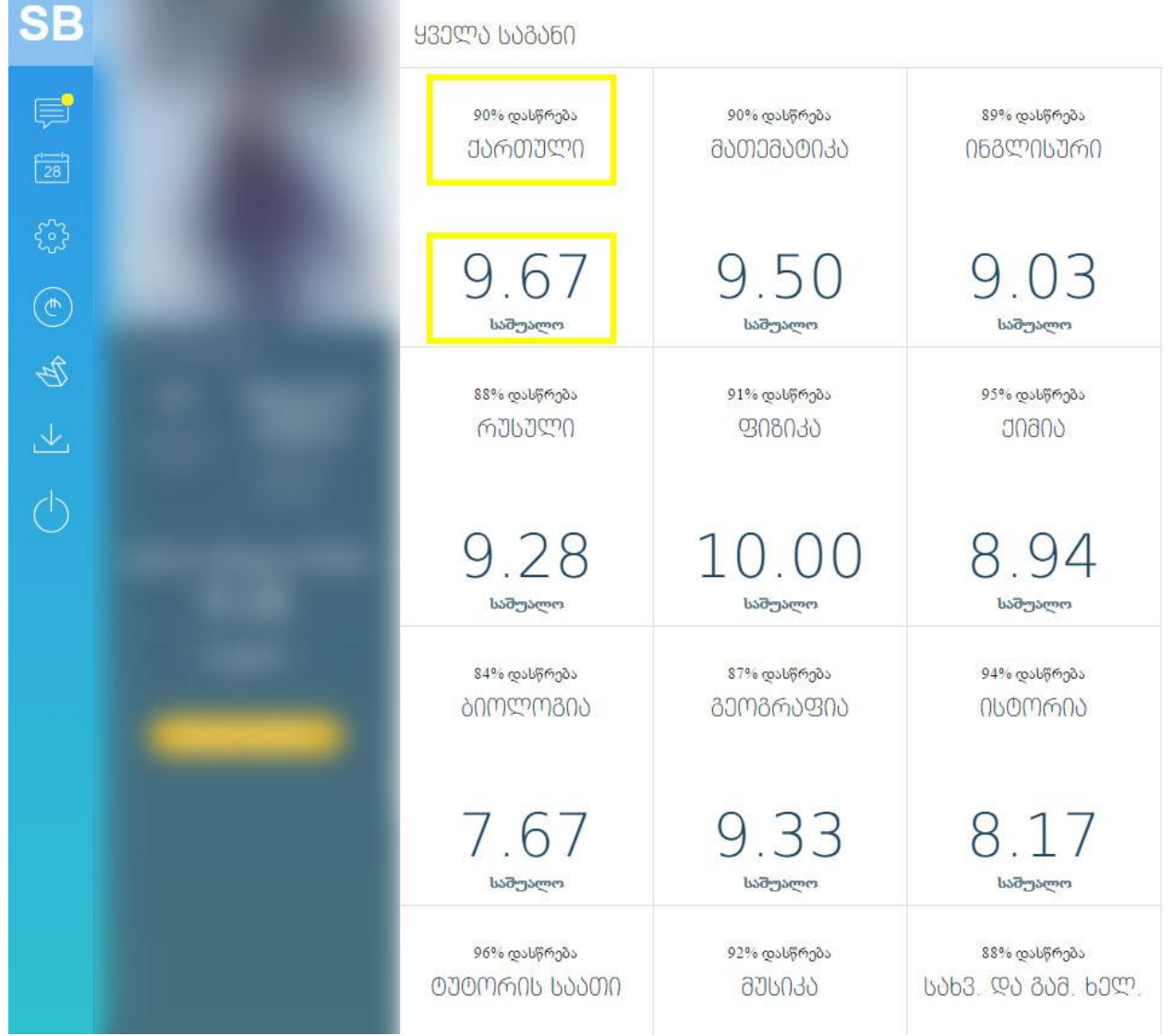

## დასწრება

თუ გსურთ დეტალური ინფორმაციის მიღება საგნებში მოსწავლის დასწრების შესახებ, დააჭირეთ სასურველ საგანზე დასწრების პროცენტულ მაჩვენებელს. შედეგად იხილავთ;

- 1. მონიშნულ საგანზე, მოსწავლის დასწრებას სემესტრების მიხედვით (I სემესტრი, II სემესტრი);
- 2. გაცდენილი გაკვეთილების თარიღებს;
- 3. გაცდენებისა და დასწრებების დაჯამებულ რაოდენობებს (საბოლოო);

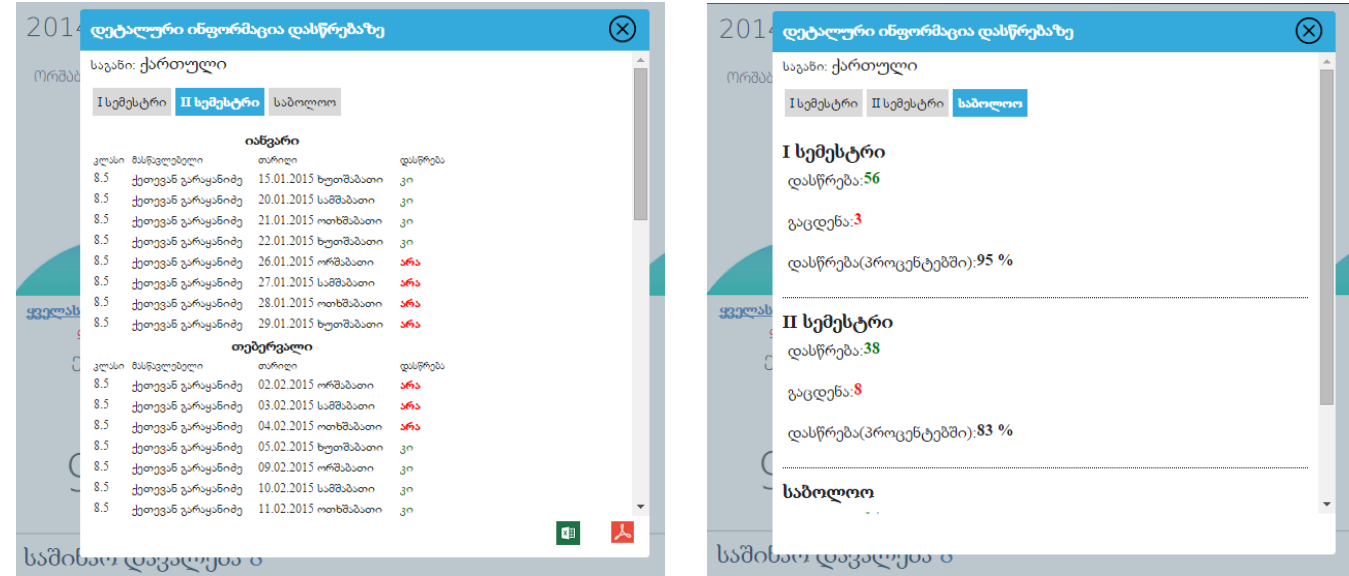

აღნიშნული ინფორმაცია შეგიძლიათ ჩამოტვირთოთ თქვენ პერსონალურ კომპიუტერში, როგორც ექსელის, ისე PDF დოკუმენტის სახით. გრაფის ბოლოს შესაბამის ღილაკებზე დაჭერით.

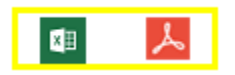

## ნიშნები

თუ გსურთ მოსწავლის ნიშნების ნახვა შერჩეულ საგანზე დააჭირეთ საშუალო ნიშნის მაჩვენებელს. შედეგად თქვენ საშუალება გექნებათ გაეცნოთ:

- 1. ორივე სემესტრის განმავლობაში საგანში მიღებულ ნიშნებს;
- 2. ნიშნების მიღების თარიღებს;
- 3. მოცემულ საგანში მოსწავლის საშუალო ქულას;

მოსწავლის მიერ, როგორც მიმდინარე, ისე წინა სემესტრში მიღებული ყველა ნიშანი შეგიძლიათ ჩამოტვირთოთ თქვენ პერსონალურ კომპიუტერში, როგორც ექსელის, ისე PDF დოკუმენტის სახით. გრაფის ბოლოს შესაბამის ღილაკებზე დაჭერით.

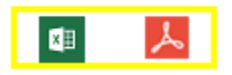

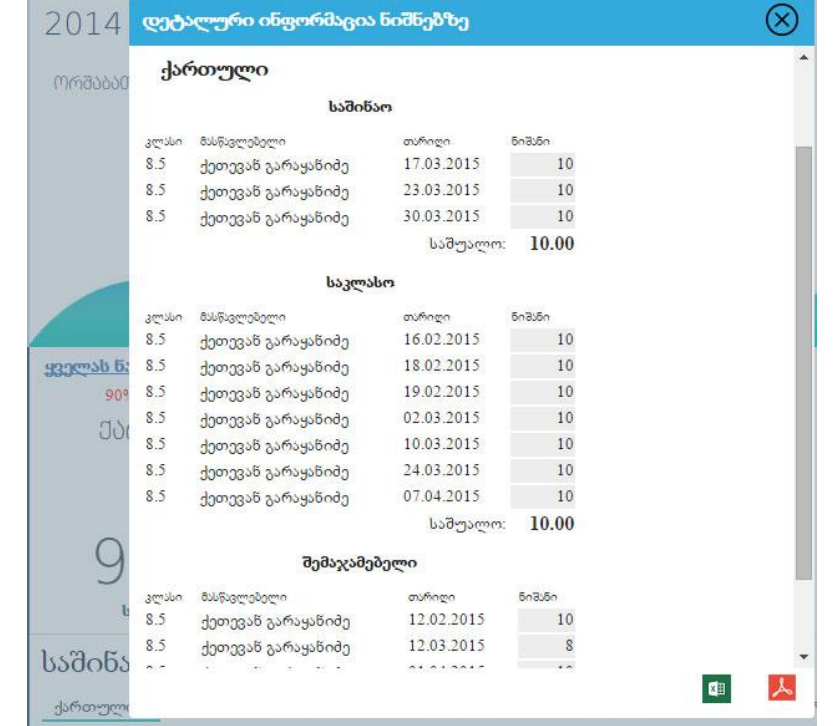

იმისათვის, რომ ერთდროულად ნახოთ მოსწავლის მიერ ყველა საგანში მიღებული ნიშანი, მთავარ გვერდზე დააჭირეთ "საერთო საშუალო ნიშანს". გრაფაში შეგიძლიათ ნახოთ, როგორც მიმდინარე შეფასებები, ისე წინა სემესტრის ნიშნები.

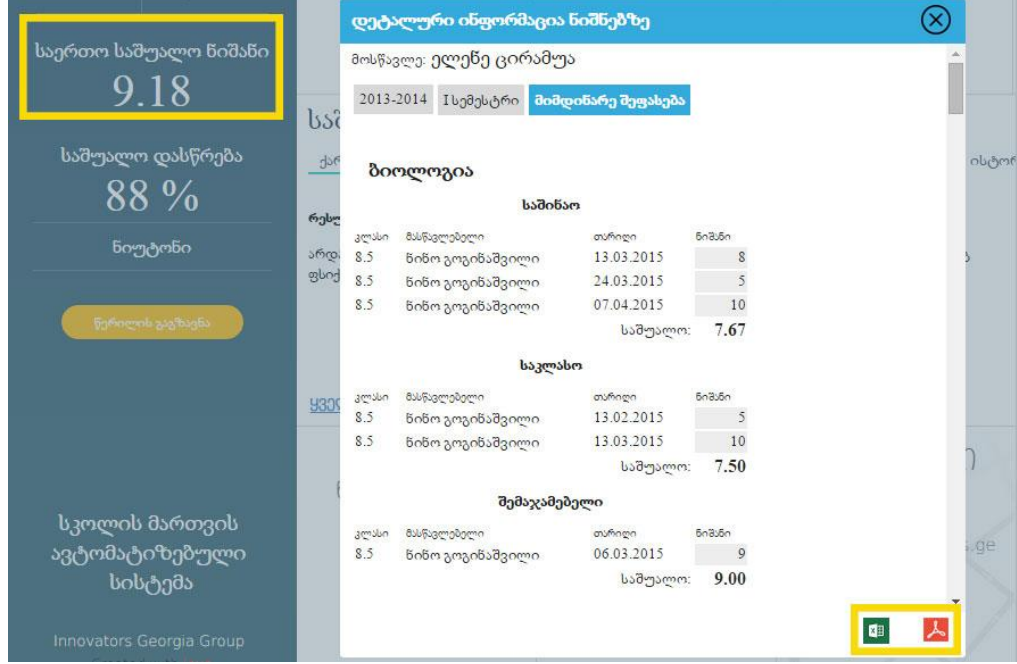

მოსწავლის მიერ მიღებული შეფასებების პერსონალურ კომპიუტერში ჩამოსატვირთად დააჭირეთ შესაბამის ღილაკებს (Excel, PDF).

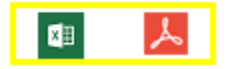

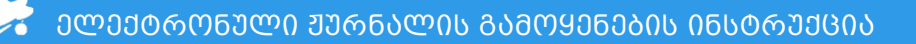

#### საშინაო დავალებები

ელექტრონული ჟურნალი საშუალებას გაძლევთ, მიიღოთ ინფორმაცია თითოეულ საგანში, მოსწავლის საშინაო დავალებების შესახებ.

ჟუნრალში შესვლის დღეს მიცემული საშინაო დავალებები შეგიძლიათ იხილოთ მთავარ გვერდზე. ყველა საშანო დავალების სანახავად დააჭირეთ ყვითელი ფერით მონიშნულ ღილაკს (ყველა საშინაო დავალება).

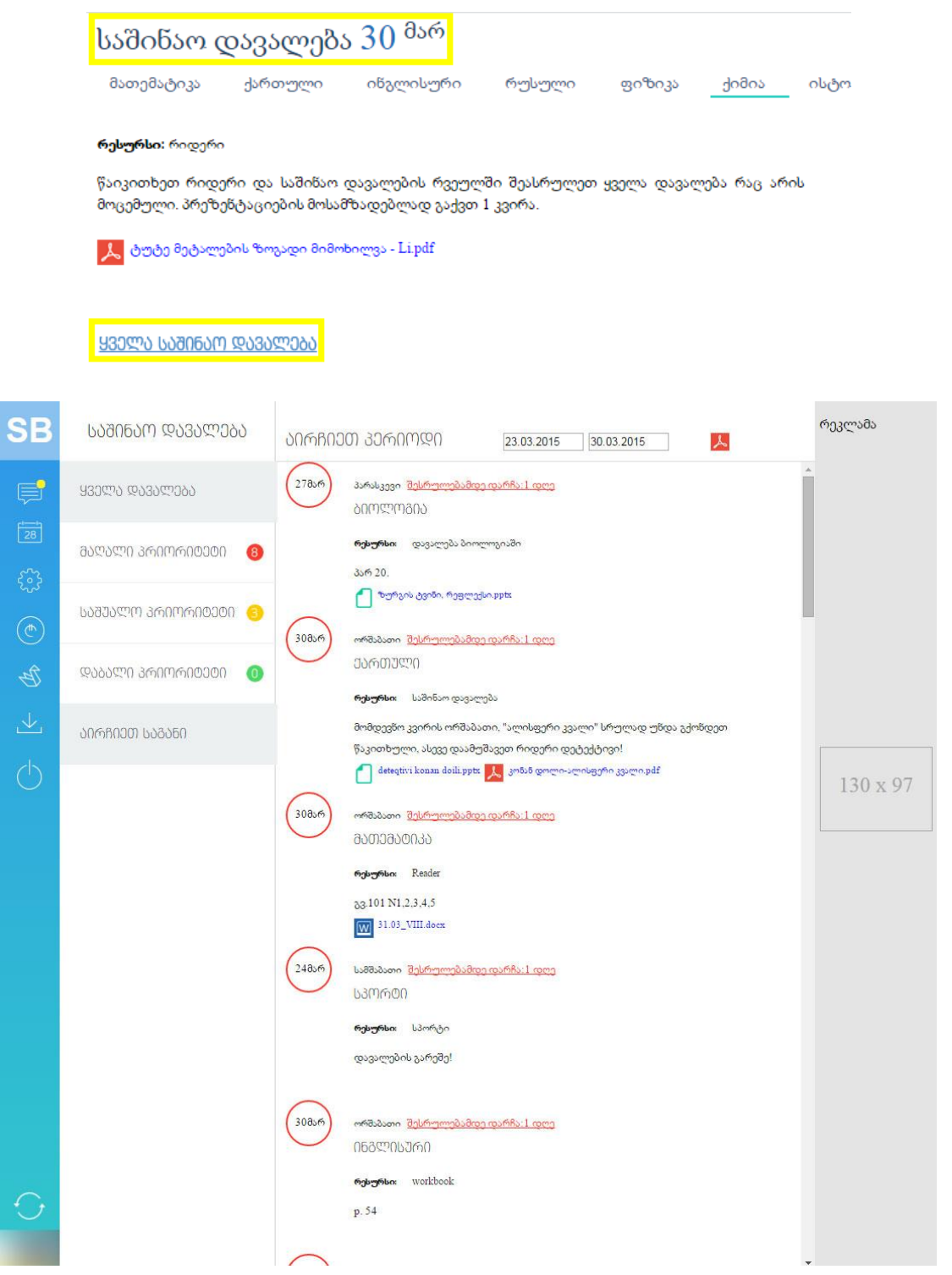

პროგრამა ავტომატურად გაჩვენებთ კვირის განმავლობაში მოსწავლისთვის მიცემულ საშიანო დავალებებს. სურვილის შემთხვევაში, შეგიძლიათ გამოიყენოთ გაფილტვრის ფუნქცია. მონიშნეთ თქვენთვის საინტერესო თარიღი (ან დროის მონაკვეთი) და ნახეთ შერჩეულ პერიოდში დავალებების ჩამონათვალი. ფილტრაციისთვის გამოიყენეთ კალენდარი (აირჩიეთ პერიოდი). პროგრამა ასევე საშუალებას გაძლევთ პერსონალურ კომპიუტერში, PDF ფორმატში ჩამოტვირთოთ და შეინახოთ დავალებები (ყვითლად აღნიშნულ ღილაკზე დაჭერით).

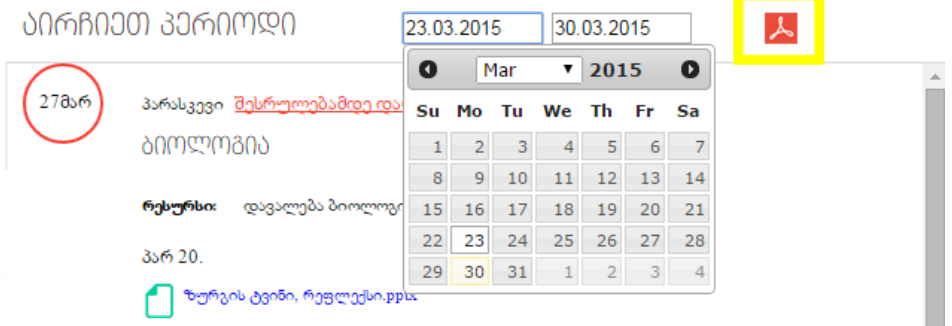

ელექტრონულ ჟურნალში საშიანო დავალებები დაყოფილია პრიორიტეტების მიხედვით:

- 1. წითელი ფერით აღნიშნულია დავალებები, რომელთა შესასრულებლად მოსწავლეს დარჩენილი აქვს ერთი დღე (მაღალი პრიორიტეტი);
- 2. ყვითელი ფერით აღნიშნულია დავალებები, რომელთა შესასრულებლად მოსწავლეს დარჩა 3 დღე (საშუალო პრიორიტეტი);
- 3. მწვანე ფერით აღნიშნულია დავალებები, რომელთა შესასრულებლად მოსწავლეს დარჩა 3 დღეზე მეტი. (დაბალი პრიორიტეტი)

საშინაო დავალებების ფილტრაციისთვის, შეგიძლიათ, გამოიყენოთ პრიორიტეტების სისტემა.

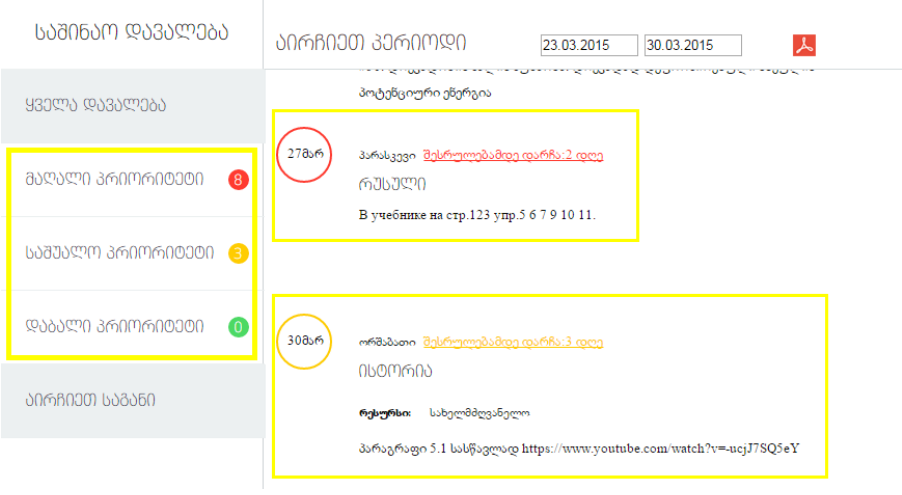

პრიორიტეტების აღმნიშვნელ გრაფებს დართული აქვს, მოცემულ პრიორიტეტში, საშინაო დავალებების რაოდენობა.

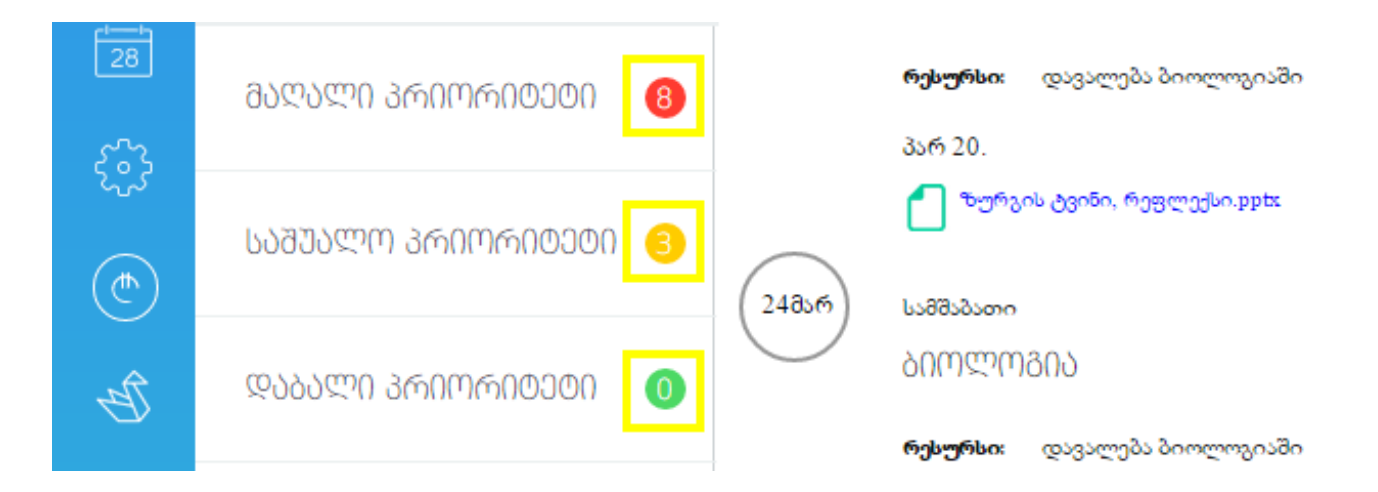

საშინაო დავალებების ფილტრაცია შეგიძლიათ, ასევე, საგნების მიხედვით. მარცხენა კუთხის გრაფაში, "აირჩიეთ საგნის" განყოფილებაზე მაუსის გადატარებით, ნახავთ ყველა საგნის ჩამონათვალს. სასურველი საგნის მონიშვნის შემდეგ, შეძლებთ დაათვალიეროთ საშიანო დავალებები თქვენ მიერ შერჩეულ საგანში.

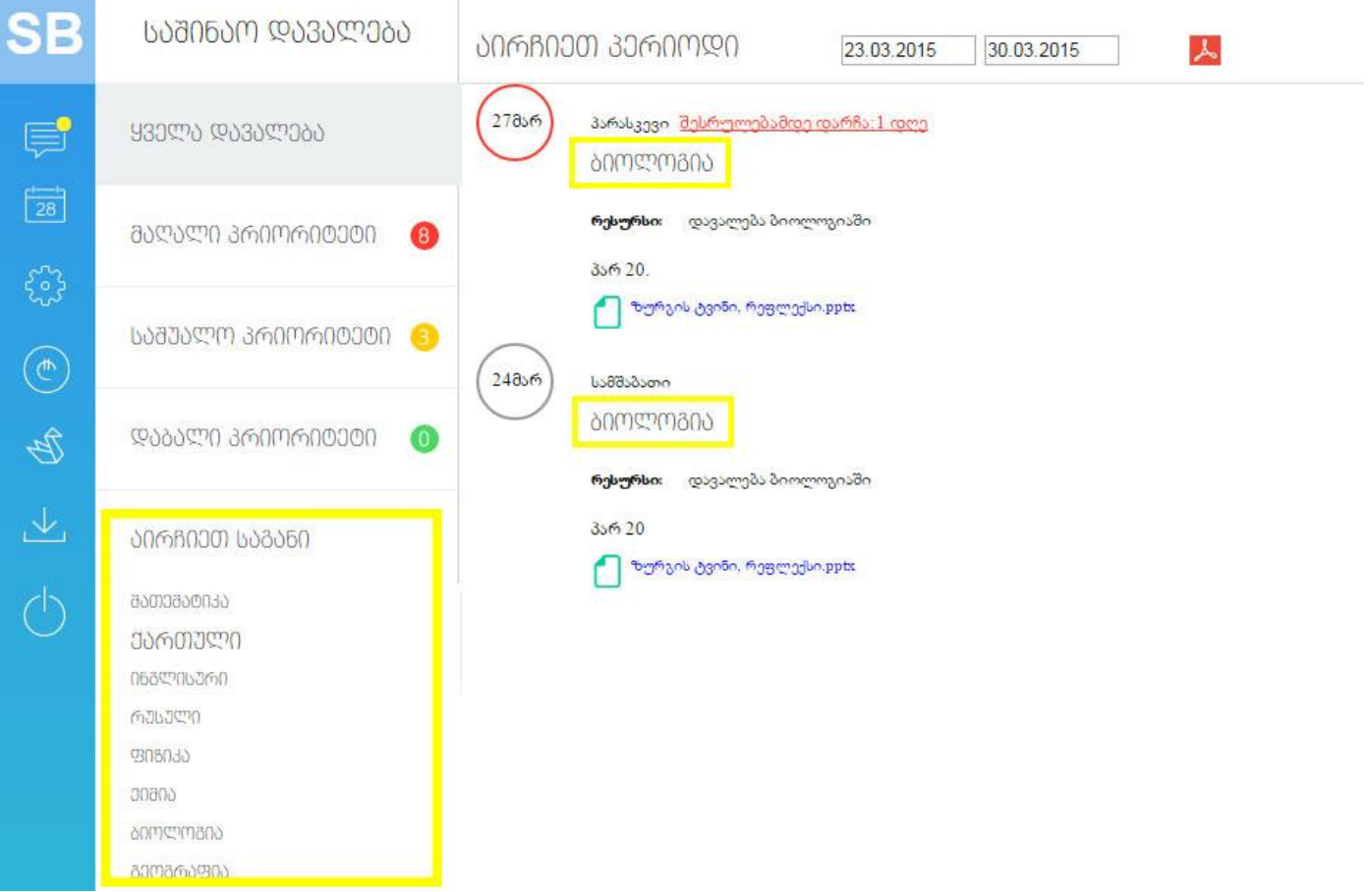

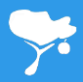

მასწავლებლის სურვილის შესაბამისად, საშინაო დავალებებს შეიძლება დართული ჰქონდეს დამატებითი რესურსი, დამხმარე მასალა (MS Word-ის, PDF-ის ან PPT ფორმატის სახით). დამატებითი მასალების პერსონალურ კომპიუტერში ჩამოტვირთვა შეგიძლიათ მათზე მაუსის დაჭერით.

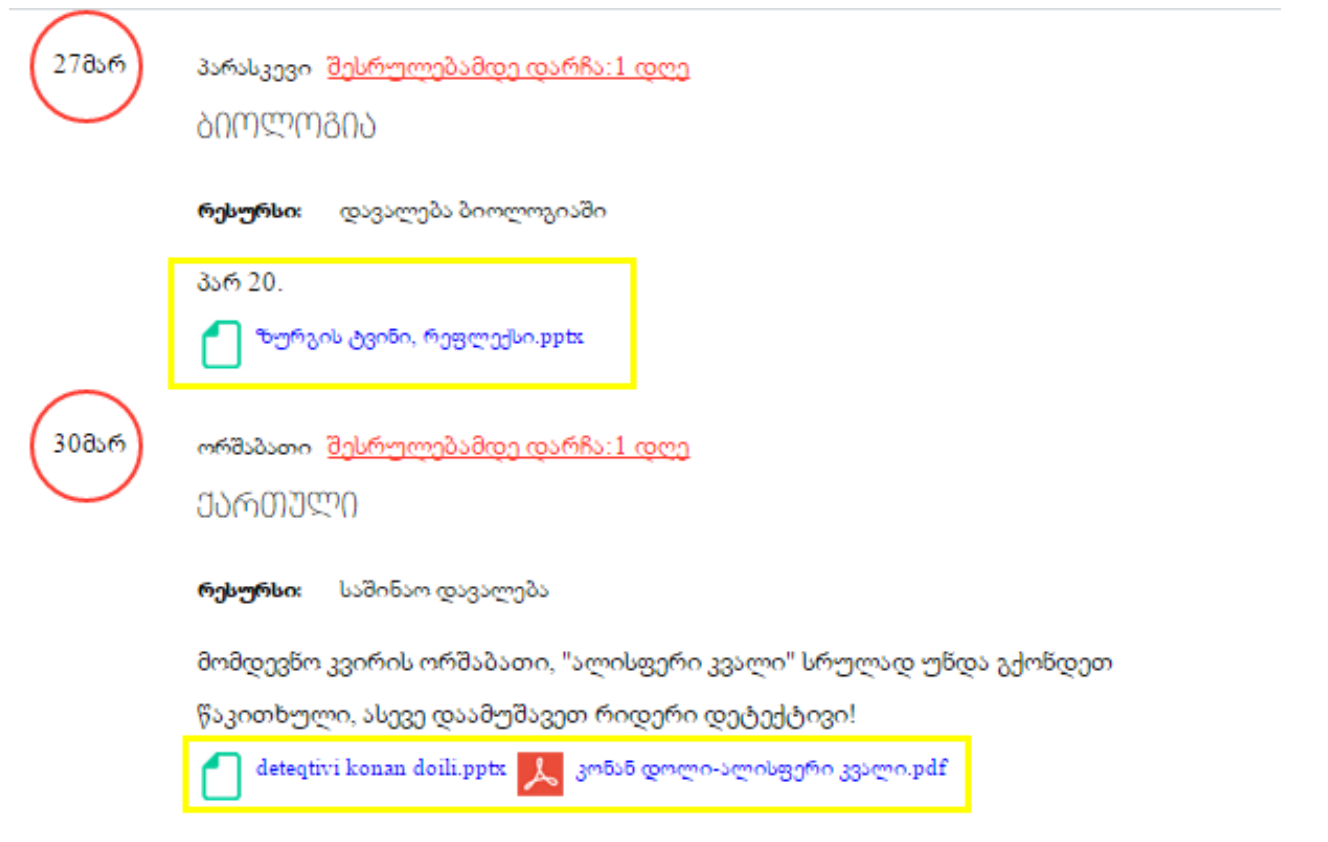

## მასწავლებლები

მასწავლებლების შესახებ ინფორმაციის მისაღებად, მთავრ გვერდზე დააჭირეთ მოცემულ გრაფას.

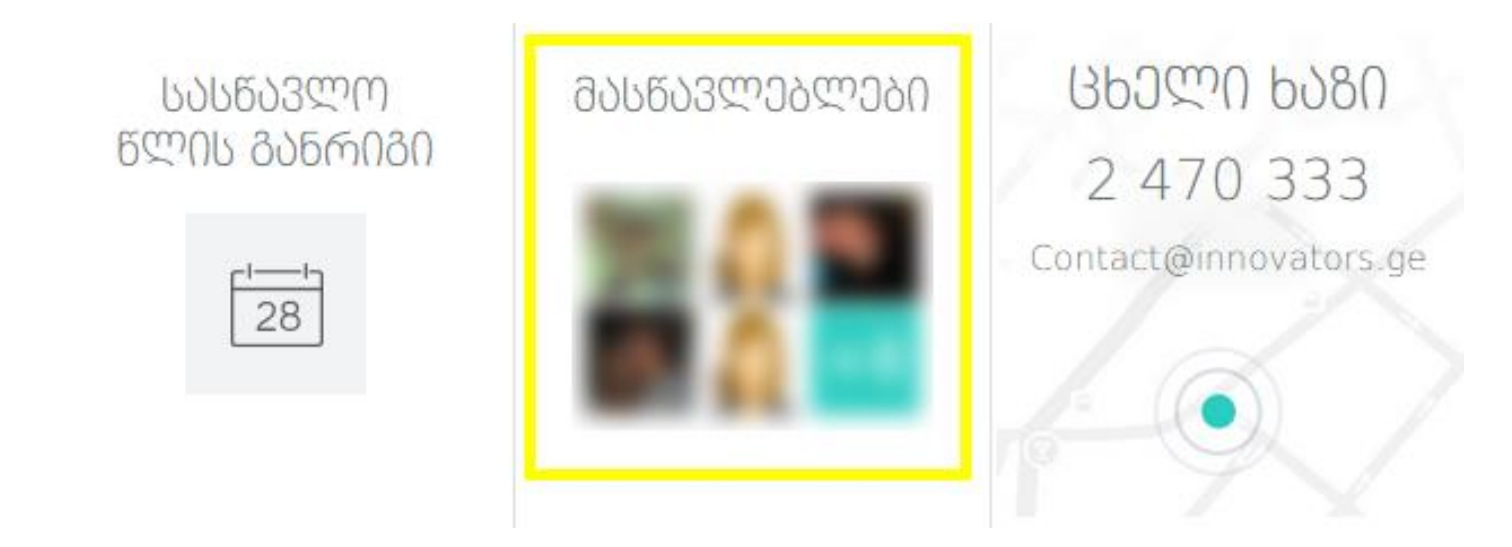

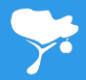

შედეგად მოხვდებით შიდა გვერდზე, სადაც შეგიძლიათ მიიღოთ ინფორმაცია მოსწავლის ყველა მასწავლებლის შესახებ.

- 1. მასწავლებლის სახელი, გვარი;
- 2. საგანი, რომელსაც ასწავლის;
- 3. საკონტაქტო ნომერი;
- 4. ელ-ფოსტის მისამართი;

სურვილის შემთხვევაში, შეგიძლიათ დააჭიროთ ღილაკს "შეტყობინება" და პირადად მიწეროთ მასწავლებელს წერილი.

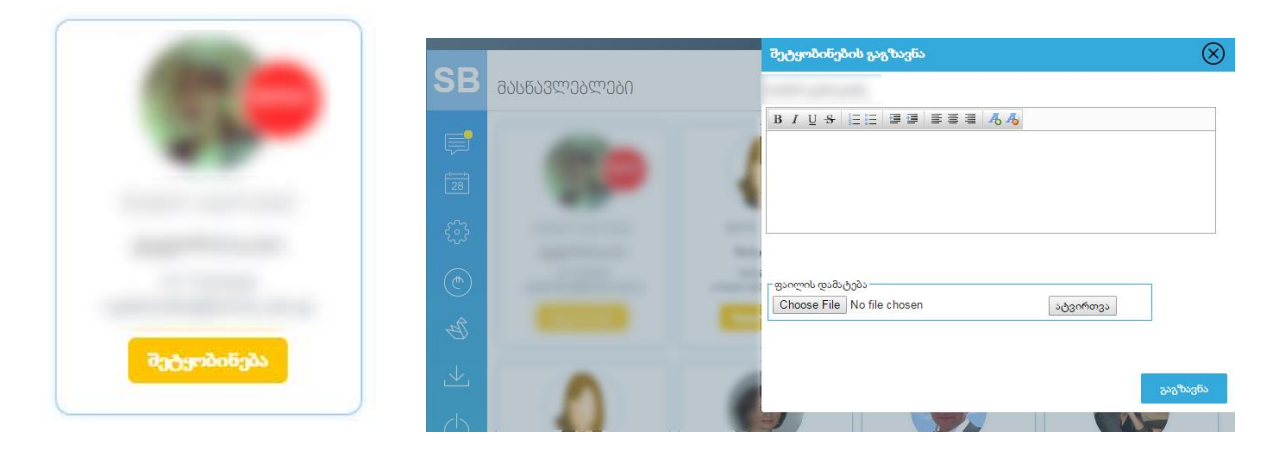

მთავარ გვერდზე დასაბრუნებლად გვერდის ზედა მარცხენა კუთხეში დააჭირეთ ღილაკს

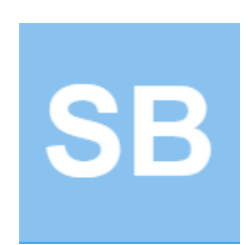

#### პროგრამიდან გამოსვლა

პროგრამიდან გამოსასვლელად დააჭირეთ ყვითელი ფერით აღნიშნულ "ღილაკს"

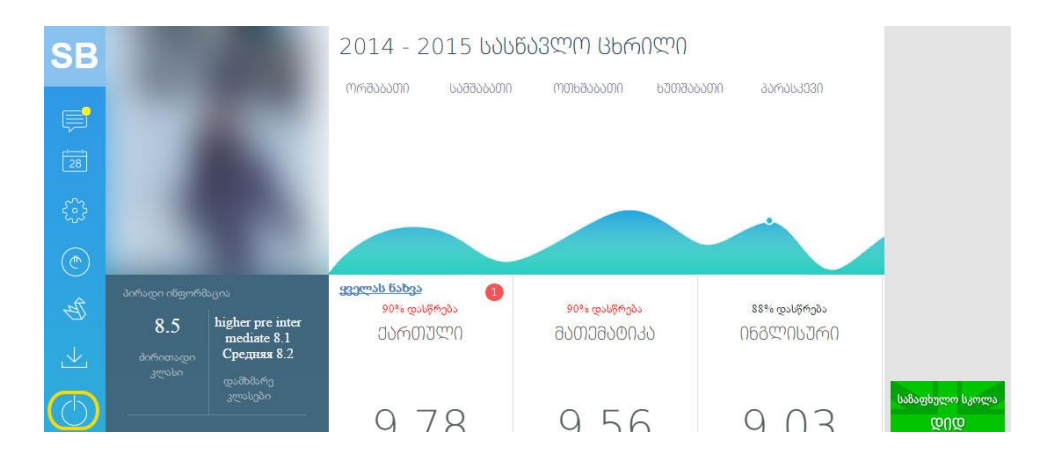